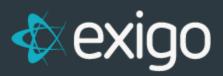

## Invoices:

## **Create a New Invoice Template**

v 1.1

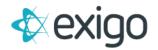

## **CREATING A NEW INVOICE TEMPLATE**

- 1. Log in to Exigo.com.
- 2. Go to Administration > Settings > Accounting Settings > Invoice & Statement Setup

| Home >             | Accounting Settings                     |                                                        | COMPANY SETTINGS ACCOUNTING SETTINGS                                                                                       |
|--------------------|-----------------------------------------|--------------------------------------------------------|----------------------------------------------------------------------------------------------------|
| Customer >         | Accounting Details                      | Customer                                               | Warehouses                                                                                                    |
| Accounting >       | There are 21 items in this company      | Description Type Enabled<br>Manual Payment Credit True | 1 Default Warehouse                                                                                                    |
| Administration ~   | Next Customer #: 13<br>Next Order #: 12 | MODIFY CUSTOMER TRANSACTION SETTINGS                   | MODIFY WAREHOUSE SETTINGS                                                                                                  |
| <u>, a</u>         | Item codes are generated manually       | Country                                                | Shipping                                                                                                    |
| Users              | MODIFY GENERAL SETTINGS                 | United States                                          | ID         CARRIER         TYPE         LOCATION           6         UPS         Ground Shipping         Default Warehouse |
| -                  | Bank Account                            | MODIFY COUNTRY SETTINGS                                | 7 UPS Express Shipping Default Warehouse                                                                                   |
|                    | ADD NEW BANK ACCOUNT                    |                                                        | MODIFY SHIPPING SETTINGS                                                                                                   |
| Settings           | Distantion                              | Language                                               | TEST INTEGRATED SHIPPING                                                                                                   |
|                    | Price Type                              | English                                                | Merchant                                                                                                    |
|                    | 1 Retail<br>2 Preferred                 | MODIFY LANGUAGE SETTINGS                               | TYPE PROCESS CURRENCY LOCATION                                                                                             |
| Company News       | 3 Wholesale<br>4 Employee               | Recurring Order Frequency                              | No merchants defined                                                                                                    |
|                    | MODIFY PRICE TYPE SETTINGS              | Monthly                                                | MODIFY MERCHANT SETTINGS<br>MODIFY AUTO CHARGE SETTINGS                                                                    |
| Security Templates |                                         | minuny                                                 |                                                                                                    |
|                    | Invoice & Statement Setup               | MODIFY FREQUENCY SETTINGS                              | Tax Integrations                                                                                                    |
|                    | Standard Order Invoice                  | Dynamic Kit Categories                                 | TAX INTEGRATION IS SANDBOX ACCOUNT URL                                                                                     |
|                    | ADD INVOICE STATEMENT TEMPLATE          | MODIFY DYNAMIC KIT CATEGORIES                          | No tax integrations yet defined MODIFY TAX INTEGRATIONS                                                                    |

3. Click on "ADD INVOICE STATEMENT TEMPLATE".

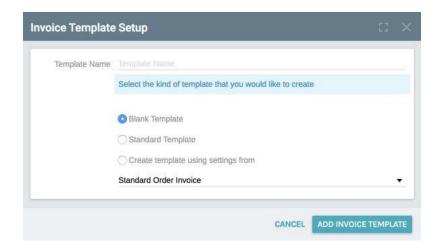

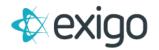

- 4. Enter a Name for the New Invoice Template (This name will be displayed in the Settings Section.)
- 5. Choose the type of Template:
  - a. Blank Template = Create a Template using no pre-populated fields.
  - b. Standard Template = Create a Template using the most common pre-populated fields.
  - c. Create Template Using Settings From = Create a Template based on another template in the dropdown list.
- 6. Choose Standard Template.
- 7. Click "ADD INVOICE TEMPLATE".
- 8. The Invoice & Statement Template Setup Section will now contain the newly created template.
- 9. Click on the newly created invoice (Test).

| Home >             | Accounting Settings                  |                                                                                               | COMPANY SETTINGS ACCOUNTING SETTINGS     |
|--------------------|--------------------------------------|-----------------------------------------------------------------------------------------------|------------------------------------------|
| Customer >         | Accounting Details                   | Customer                                                                                      | Warehouses                               |
| Accounting >       | There are 21 items in this company   | Description         Type         Enabled           Manual Payment         Credit         True | 1 Default Warehouse                      |
| Administration ~   | Next Order #: 13<br>Next Order #: 12 | MODIFY CUSTOMER TRANSACTION SETTINGS                                                          | MODIFY WAREHOUSE SETTINGS                |
|                    | Item codes are generated manually    |                                                                                               | Shipping                                 |
| <i>—</i>           | MODIFY GENERAL SETTINGS              | Country                                                                                       | ID CARRIER TYPE LOCATION                 |
| Users              |                                      | United States                                                                                 | 6 UPS Ground Shipping Default Warehouse  |
|                    | Bank Account                         | MODIFY COUNTRY SETTINGS                                                                       | 7 UPS Express Shipping Default Warehouse |
|                    | ADD NEW BANK ACCOUNT                 | MODIFY COUNTRY SETTINGS                                                                       | MODIFY SHIPPING SETTINGS                 |
| Settings           | ADD NEW DANK ACCOUNT                 | Language                                                                                      | TEST INTEGRATED SHIPPING                 |
|                    | Price Type                           |                                                                                               |                                          |
|                    | 1 Retail                             | English                                                                                       | Merchant                                 |
| _                  | 1 Retail<br>2 Preferred              | MODIFY LANGUAGE SETTINGS                                                                      | TYPE PROCESS CURRENCY LOCATION           |
| Company News       | 3 Wholesale                          |                                                                                               | No merchants defined                     |
|                    | 4 Employee                           | Recurring Order Frequency                                                                     | MODIFY MERCHANT SETTINGS                 |
| Security Templates | MODIFY PRICE TYPE SETTINGS           | Monthly                                                                                       | MODIFY AUTO CHARGE SETTINGS              |
| Cocomy remplates   | Invoice & Statement Setup            | MODIFY FREQUENCY SETTINGS                                                                     | Tax Integrations                         |
|                    | Standard Order Invoice               |                                                                                               | TAX INTEGRATION IS SANDBOX ACCOUNT URL   |
|                    | Test                                 | Dynamic Kit Categories                                                                        | No tax integrations yet defined          |
|                    | ADD INVOICE STATEMENT TEMPLATE       | MODIFY DYNAMIC KIT CATEGORIES                                                                 | MODIFY TAX INTEGRATIONS                  |

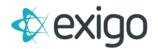

## TO SET UP A BASIC INVOICE TEMPLATE:

1. Click on the Layout Tab.

| out Ship To Orde         | er Info | Payment Info  | o Order Items | Order Totals | Warehouse S | etup |                                           | _ |
|--------------------------|---------|---------------|---------------|--------------|-------------|------|-------------------------------------------|---|
| Template                 | Test2   |               |               |              |             |      | Show UPS Bar Codes                        |   |
| Description              |         |               |               |              |             |      | Show Grid Lines                           |   |
| Show Ship To as          |         |               |               |              |             |      | Show Payments                             |   |
| Show Order Info as       |         |               |               |              |             |      | Show Order Notes                          |   |
| Show Payment Info<br>as  | Payme   | nt inio       |               |              |             |      | Show Border                               |   |
| Show Ship Method         |         | Ship Method - |               |              |             |      | Show Ship Method below Bar Code           |   |
| as<br>User Defined Field | User Fi | ield 1        |               | •            |             | _    | Show User Defined Field below Bar<br>Code |   |
|                          |         |               |               |              |             |      |                                           | _ |
|                          | 👩 Sha   | ow Top Bar C  | ode           |              |             |      | Show Bottom Bar Code                      |   |
| Height                   | 1       |               |               |              |             |      | ly one height setting for all Bar Code    | s |
| Align                    |         |               |               | ×            |             | on   | the Invoice                               |   |
| Position                 |         |               |               | × .          | Align       | Left | с з                                       | • |
| Rotation                 | Norma   |               |               | •            |             |      | ve Header                                 | • |
|                          |         |               |               |              | Rotation    |      |                                           | • |
|                          |         |               |               |              |             |      |                                           |   |
| Header                   | ж       | 00            | Formats -     | Font Family  |             | izes | • <u>A</u> • A •                          |   |
|                          | ABC .   |               | ∏ ↔           |              |             |      |                                           |   |
|                          |         |               |               |              |             |      |                                           |   |
|                          | В       | ΙU            | E E B         |              |             |      | 8 = - Ω                                   |   |
|                          | 55      | Insert Ima    | ge 🕶          |              |             |      |                                           |   |
|                          |         |               |               |              |             |      |                                           |   |
|                          |         |               |               |              |             |      |                                           |   |
|                          |         |               |               |              |             |      |                                           |   |
|                          |         |               |               |              |             |      |                                           |   |
|                          |         |               |               |              |             |      |                                           |   |
|                          | р       |               |               |              |             |      |                                           |   |
| Footer                   | ж       | 00            | Formats -     | Font Family  | ✓ Font S    | izes | • <u>A</u> • <u>A</u> •                   |   |
|                          | 00      |               |               | . shi canny  | i one o     | 200  | <u></u>                                   |   |

- 2. The top two sections are pre-populated with the most common settings.
- 3. The Company information such as logos, contact information, slogans, etc., may be inserted into the Header and/or Footer sections. Common editing options are available to edit fonts and the display.
- 4. Click on the "Ship To" Tab.

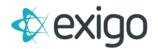

| ayout S  | Ship To | Order Info | Payment Info | Order Items Ord | er Totals Warehou | use Setup |   |   |      | _   |
|----------|---------|------------|--------------|-----------------|-------------------|-----------|---|---|------|-----|
| ADD FIEL | D       |            |              |                 |                   |           |   |   |      |     |
| DESCRI   | PTION   |            | _            | HEADER          | WIDTH             | PRIORITY  |   |   |      |     |
| Comp     | any Nam | e          |              |                 |                   | 1         | ~ | × | EDIT | 8.2 |
| Oustor   | mer Nam | e          |              |                 |                   | 2         | ~ | ۲ | EDIT | ī., |
| Addre    | SS      |            |              |                 |                   | 3         | 0 | × | EDIT | ī., |
| CitySt   | ateZip  |            |              |                 |                   | 4         | ~ |   | EDIT | £   |

- 5. This section contains the Ship to Address information displayed on the invoice. The most common fields are pre-populated.
- 6. To add another field, click "ADD FIELD".
- 7. Click Drop Down arrow on the Description field to display a list of all available fields for this section.
- 8. Click "ADD FIELD".

| ntry | Description |
|------|-------------|
|      | Header Text |
|      | Width       |

9. To Delete any field, Click the Vertical Ellipses then Click Delete.

| DESCRIPTION   | HEADER | WIDTH | PRIORITY |     |   |       |     |
|---------------|--------|-------|----------|-----|---|-------|-----|
| Company Name  |        |       | 1        |     | ~ | EDIT  |     |
| Customer Name |        |       | 2        |     |   | EDIT  | 1., |
| Address       |        |       | 3        |     |   | EDIT  | ŧ., |
| CityStateZip  |        |       | 4        | 0.0 |   | EDIT. | i.  |

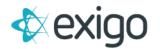

- 10. Click on the Order Info Tab.
- 11. This section contains the basic Order Information such as Order Number, Customer Name, and Contact Information. The most common fields are pre-populated.

| ayout Ship To Order Info | Payment Info Order Items Order To | tals Warehouse Setup |          |      | _  |      | _ |
|--------------------------|-----------------------------------|----------------------|----------|------|----|------|---|
| ADD FIELD                |                                   |                      |          |      |    |      |   |
| DESCRIPTION              | HEADER                            | WIDTH                | PRIORITY |      |    |      |   |
| Ørder Number             | Order No.:                        |                      | 1        | ~    | v  | EDIT | - |
| Order Type               | Order Type:                       |                      | 2        |      | ×  | EDIT |   |
| Shipping Method          | Shipping Method:                  |                      | 3        | . e. |    | EDIT | - |
| Customer ID              | Customer ID:                      |                      | 4        | ~    | ~  | EDIT |   |
| 💮 Customer Name          | Customer Name:                    |                      | 5        |      | Y  | EDIT | - |
| 🌐 Sales Tax ID           | Sales Tax ID:                     |                      | 6        | 5.40 | ×  | EDIT |   |
| Date                     | Date:                             |                      | 7        | ~    | ¥  | EDIT | - |
| 🌐 Email                  | Email:                            |                      | 8        |      | ×  | EDIT | - |
| Phone                    | Phone:                            |                      | 9        | ~    | w. | EDIT |   |
| 💮 Created By             | Created By:                       |                      | 11       | *    | *  | EDIT | - |
| Fulfilled By             | Fulfilled By:                     |                      | 12       |      | ~  | EDIT |   |

- 12. To add another field, click "ADD FIELD".
- 13. Click Drop Down arrow on the Description field to display a list of all available fields for this section.
- 14. Click "ADD FIELD".

| Description | User Defined Field 1 | 10 |
|-------------|----------------------|----|
| Header Text |                      |    |
| Width       |                      |    |
| Width       |                      |    |

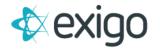

- 15. Click on the Payment Info Tab.
- 16. This section contains the order payment information.

| General Lay | out Options   |              |             |                    |                 |          | 53        | ×  |
|-------------|---------------|--------------|-------------|--------------------|-----------------|----------|-----------|----|
| Layout Ship | To Order Info | Payment Info | Order Items | Order Totals       | Warehouse Setup |          |           |    |
| ADD FIELD   |               |              |             |                    |                 |          |           |    |
| DESCRIPTION | _             | _            | HEADER      | _                  | WIDTH           | PRIORITY | _         |    |
|             |               |              | AD          | D YOUR FIRST FIELD | >               |          |           | _  |
|             |               |              |             |                    |                 | CANCEL   | AVE CHANG | ES |

Click "ADD FIELD".

- 17. Use the dropdown list to choose available fields.
- 18. Click "ADD FIELD".

| Description | Payment Method |  |
|-------------|----------------|--|
| Header Text |                |  |
| Width       |                |  |

- 19. Click on the Order Items Tab.
- 20. This section contains the product detail from the Order. The most common fields are prepopulated.

| ayout | Ship To   | Order Info | Payment Info | Order Items | Order Totals | Warehou | se Setup |   |   |      |     |
|-------|-----------|------------|--------------|-------------|--------------|---------|----------|---|---|------|-----|
| ADD F | IELD      |            |              |             |              |         |          |   |   |      |     |
| DES   | CRIPTION  | _          | HEADER       | _           | w            | IDTH    | PRIORITY | _ |   | -    |     |
| 🌐 Qu  | antity    |            | Quantit      | у           | 1            | 0%      | 1        | ^ | ~ | EDIT | I., |
| Iter  | mID       |            | ItemID       |             | 1            | 0%      | 2        | ^ | × | EDIT | ŧ., |
| 🌐 De  | scription |            | Descrip      | ition       | 6            | 0%      | 3        |   | × | EDIT | i   |
| @ Pri | ce        |            | Price        |             | 1            | 0%      | 4        | ~ | ~ | EDIT | ε., |
| 🛞 Tot | al        |            | Total        |             | 1            | 0%      | 5        | ~ | ~ | EDIT | E., |

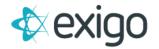

- 21. To add another field, click "ADD FIELD".
- 22. Click Drop Down arrow on the Description field to display a list of all available fields for this section.
- 23. Click "ADD FIELD".

| Description | PV 🔻        |
|-------------|-------------|
| Header Text | Header Text |
| Width       |             |

- 24. Click on the Order Totals Tab.
- 25. This section contains information about the totals, taxes, and shipping for the Order. The most common fields are pre-populated.

| ayout Ship To Order I | nfo Payment Info Order Items | Order Totals Warehouse | ise Setup |   |   |      |    |
|-----------------------|------------------------------|------------------------|-----------|---|---|------|----|
| ADD FIELD             |                              |                        |           |   |   |      |    |
| DESCRIPTION           | HEADER                       | WIDTH                  | PRIORITY  |   |   |      |    |
| 🚱 Subtotal            | Subtotal:                    |                        | 1         |   | × | EDIT | E  |
| Shipping              | Shipping:                    |                        | 2         | ^ | ~ | EDIT | 1  |
| Discount              | Discount:                    |                        | 3         | ^ | × | EDIT | -  |
| Taxes                 | Taxes:                       |                        | 4         | ~ | ~ | EDIT | ł. |
| 🚯 Total               | Total:                       |                        | 5         |   | * | EDIT | 1  |
| Amount Paid           | Amount Paid:                 |                        | 6         |   | × | EDIT | E. |

- 26. To add another field, click "ADD FIELD".
- 27. Click Drop Down arrow on the Description field to display a list of all available fields for this section.
- 28. Click "ADD FIELD".

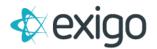

| Description | Other1      |  |
|-------------|-------------|--|
| Header Text | Header Text |  |
| Width       |             |  |

- 29. Click on Warehouse Setup Tab.
- 30. From the list, choose the Warehouse or multiple Warehouses to which this template will be made available. A template can only be used at a specific Warehouse if that Warehouse is selected here.

| General Layout Options |             |              |                  |                |              |                 | 23     | ×          |     |
|------------------------|-------------|--------------|------------------|----------------|--------------|-----------------|--------|------------|-----|
| Layout                 | Ship To     | Order Info   | Payment Info     | Order Items    | Order Totals | Warehouse Setup |        |            |     |
| Selec                  | ct the ware |              | at this template | will be availa | ble in.      |                 |        |            |     |
|                        |             | ult Warehous | е                |                |              |                 |        |            |     |
|                        |             |              |                  |                |              |                 | CANCEL | SAVE CHANG | GES |

31. Click "SAVE CHANGES".